## Istruzioni di configurazione WiFiLIUCIOS

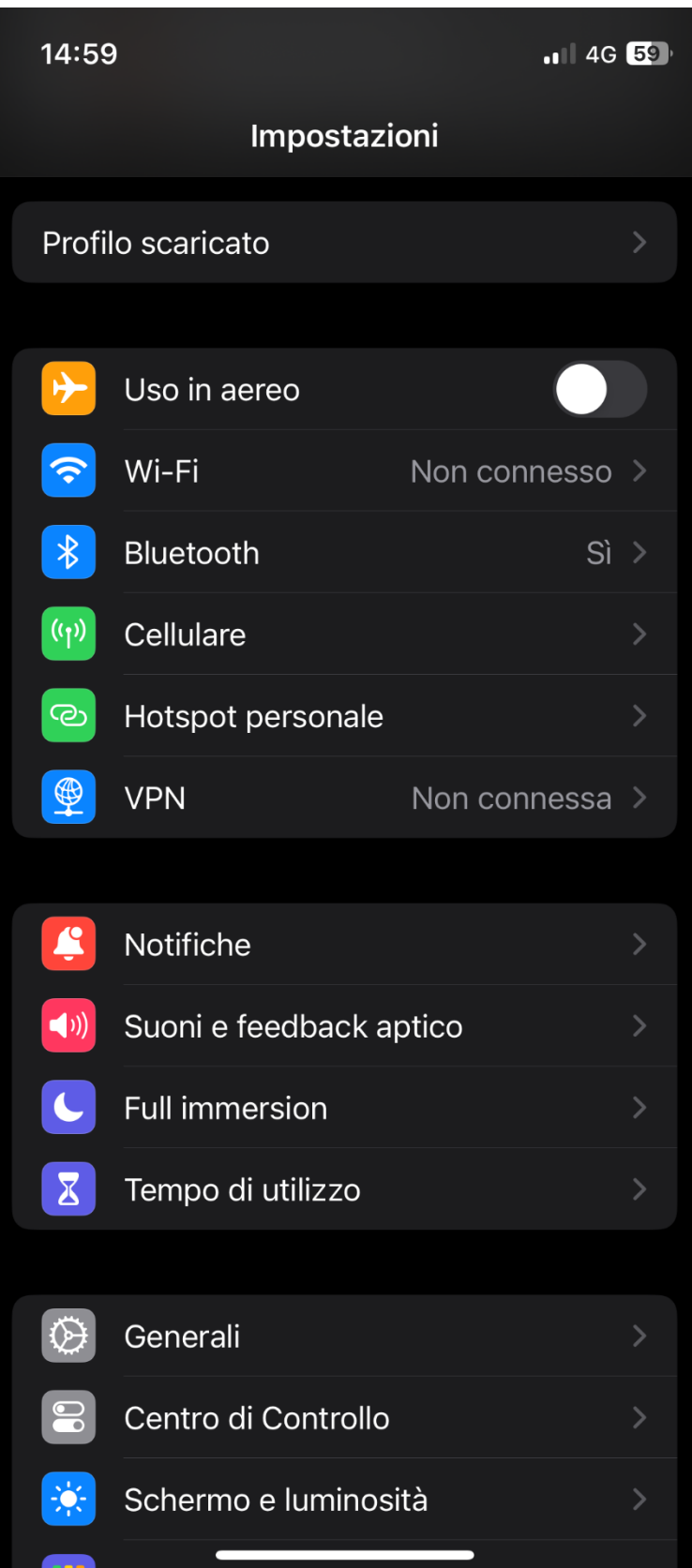

Una volta scaricato il file di configurazione Andare sulle impostazioni e premere "Generali"

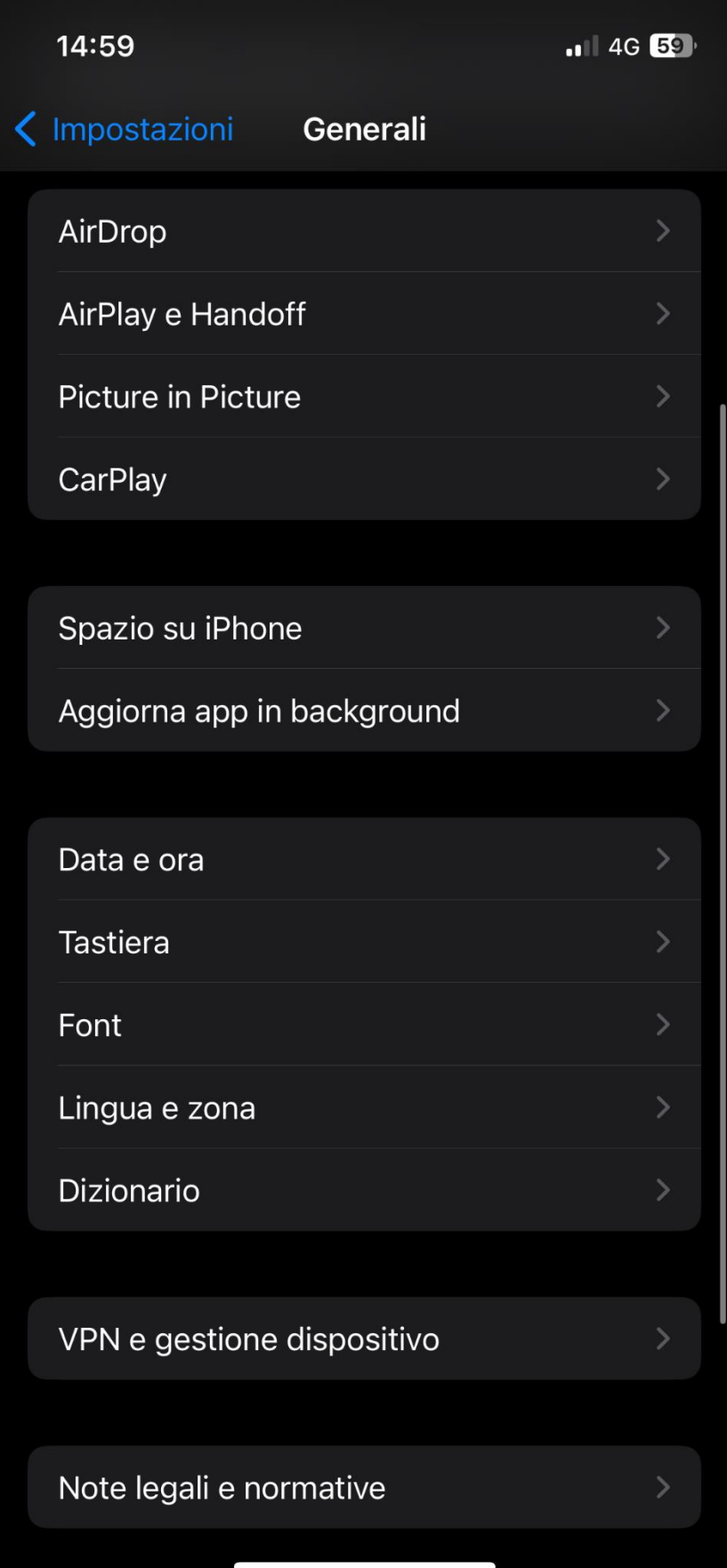

Successivamente su "VPN e gestione dispositivo"

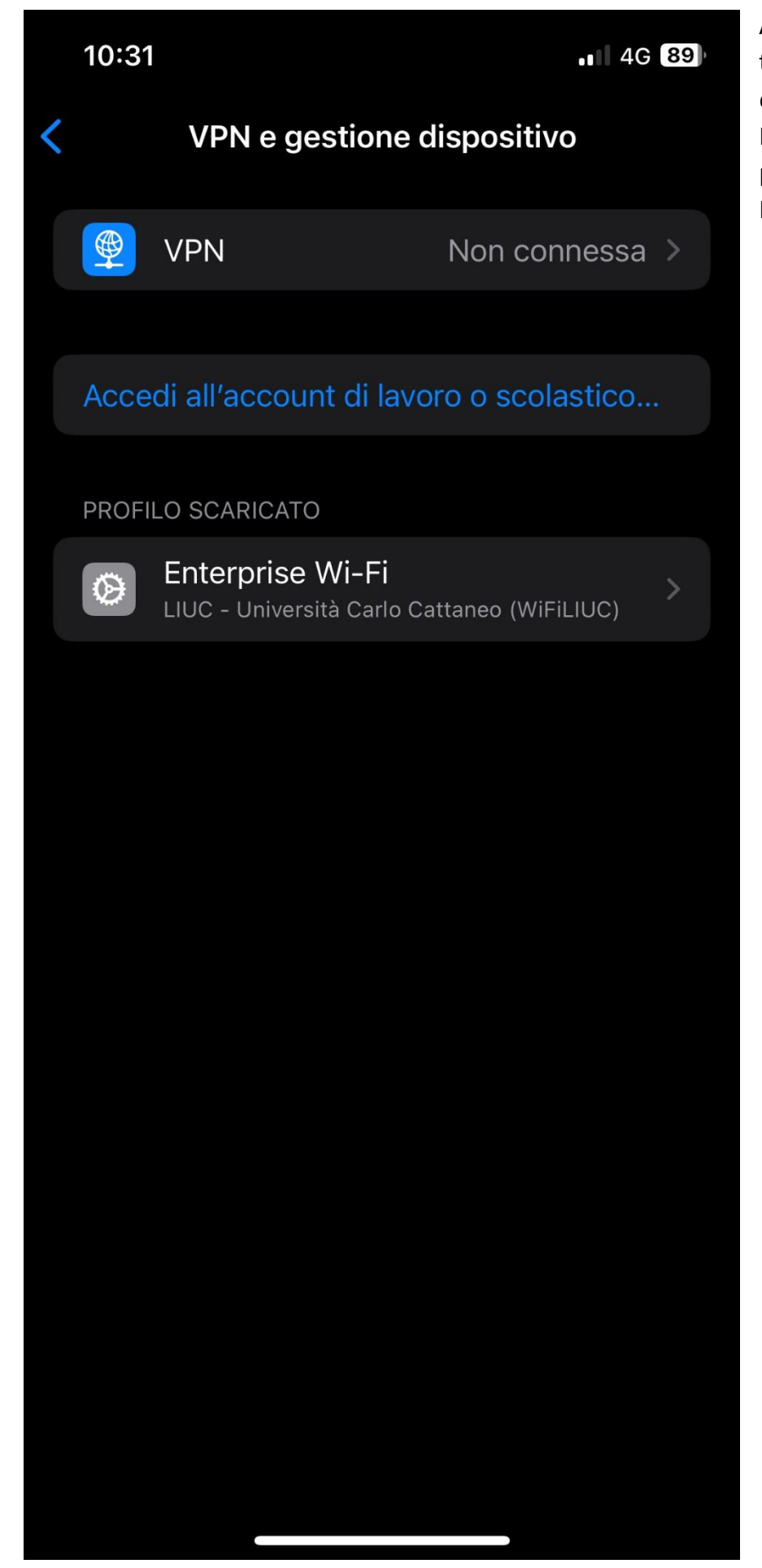

Al suo interno possiamo trovare i profili di configurazioni delle reti Wi-Fi, in particolare bisogna premere su "Enterprise Wi-Fi"

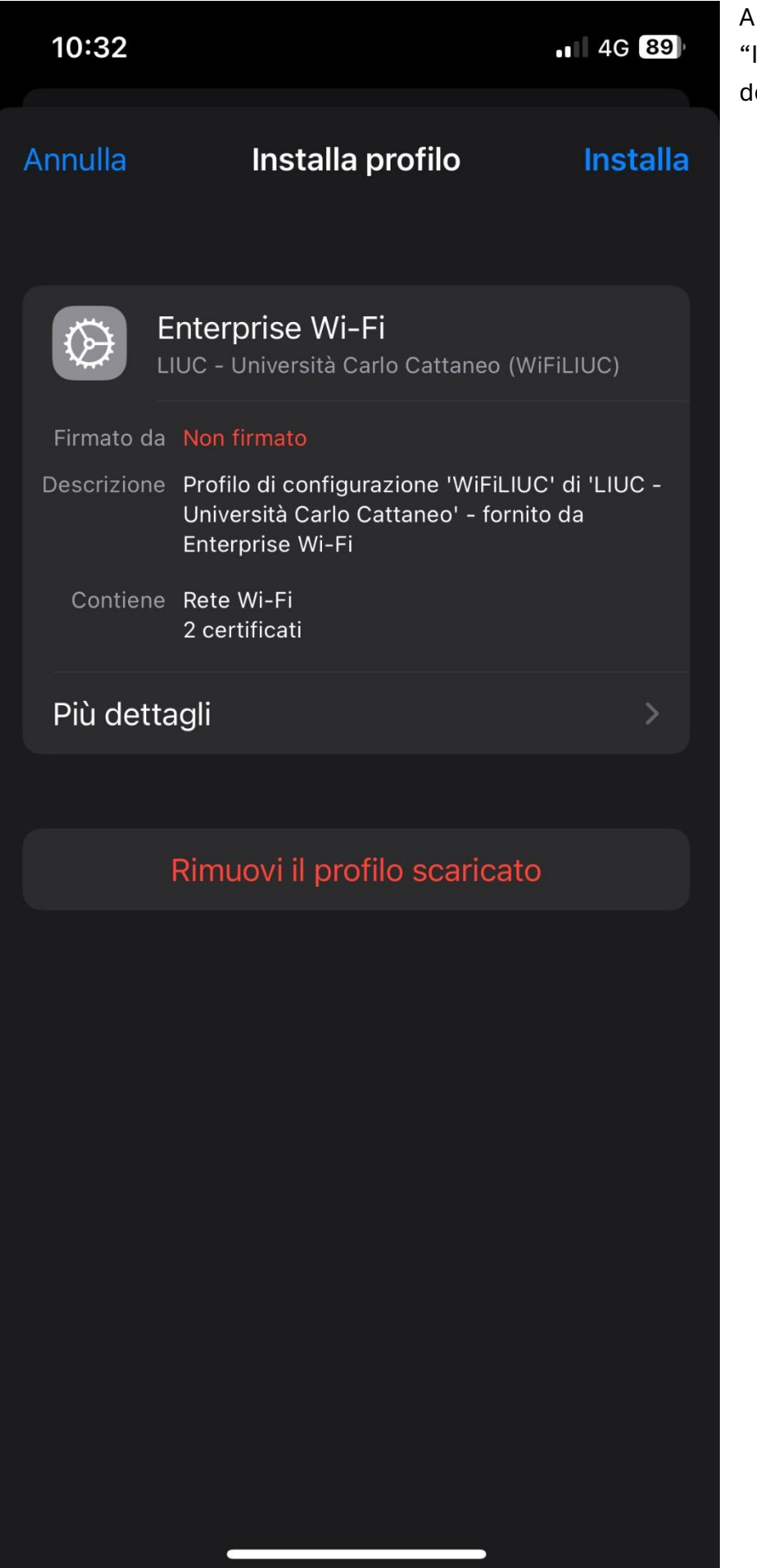

questo punto su Installa" in alto verso lestra

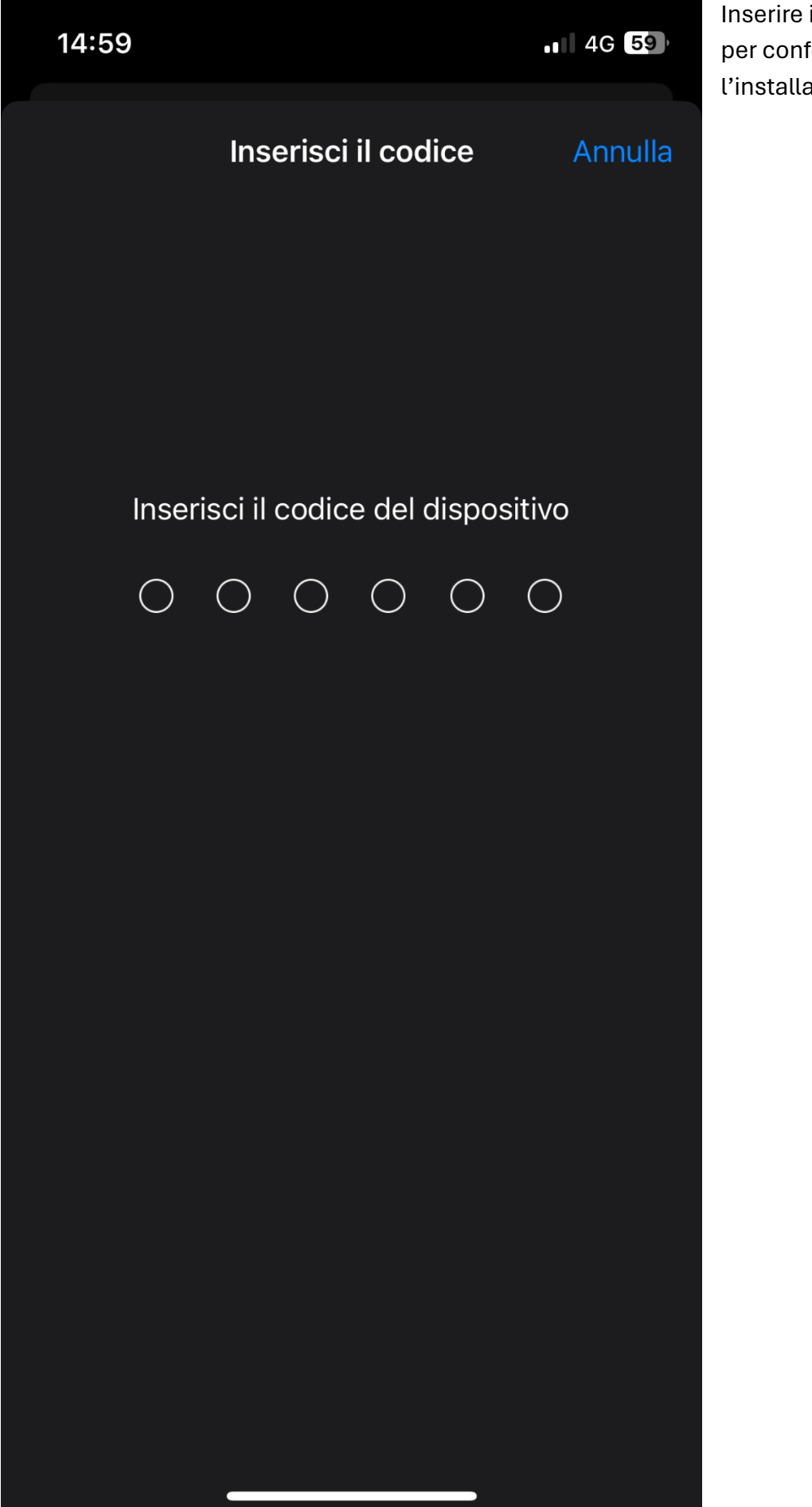

Inserire il proprio codice per confermare l'installazione del profilo.

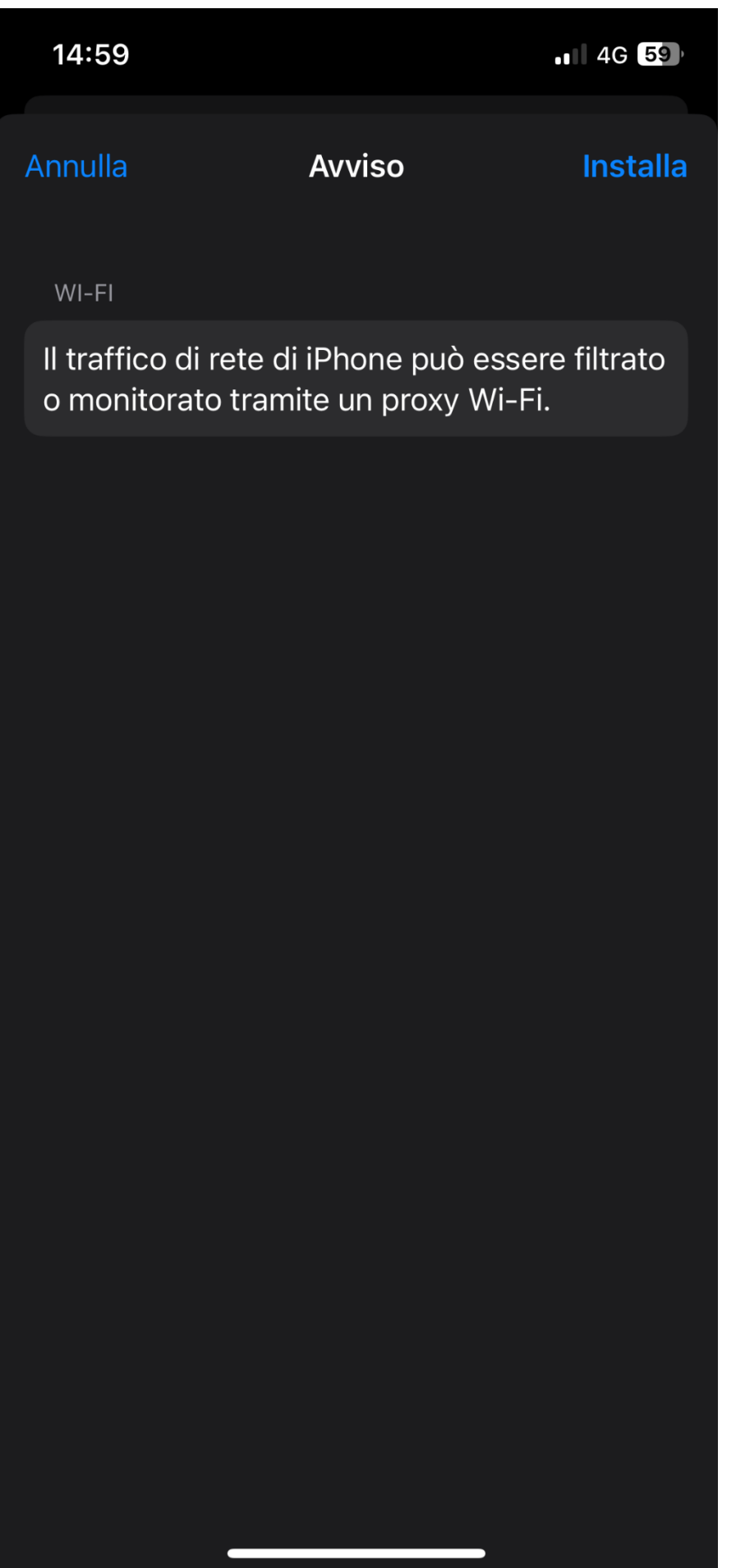

Ora su "Installa"

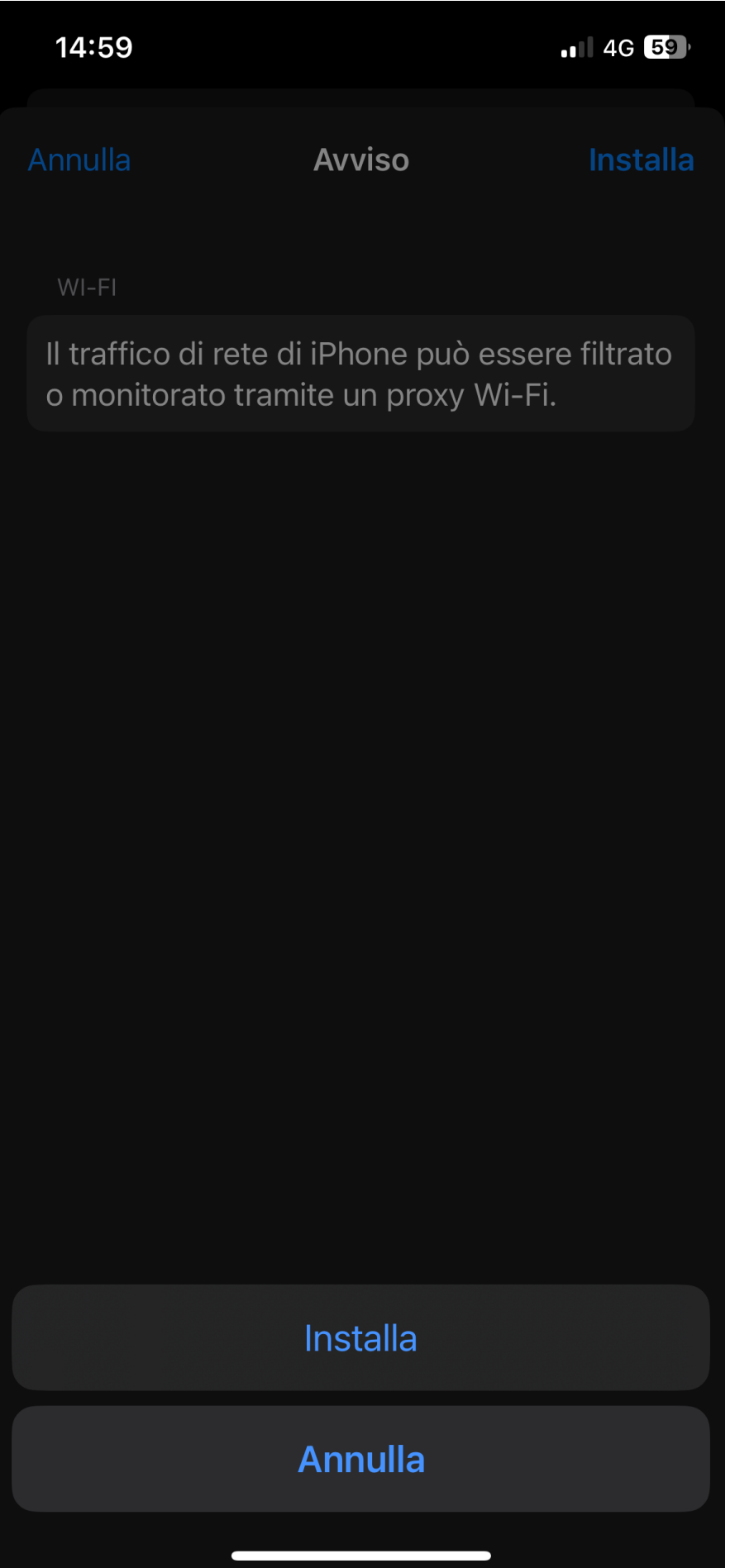

Ancora una volta "Installa"

verso il fondo

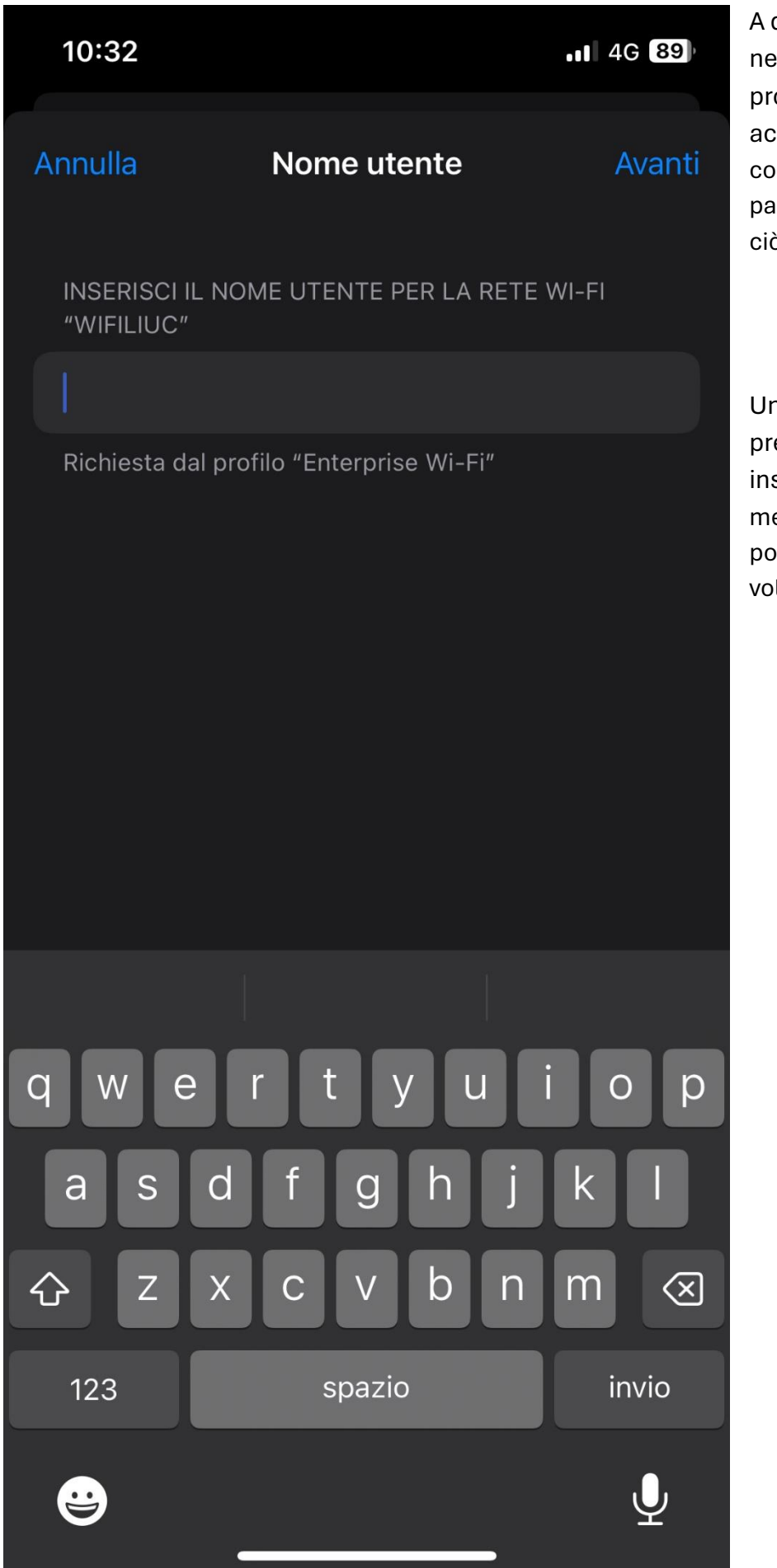

A questo punto è necessario inserire le proprie credenziali di accesso, specificando come nome utente la prima parte della mail LIUC (tutto ciò che c'è prima della @)

Una volta inserito l'utente premere su "Avanti" per inserire la password (la medesima della casella di posta) e premere ancora una volta su "Avanti"

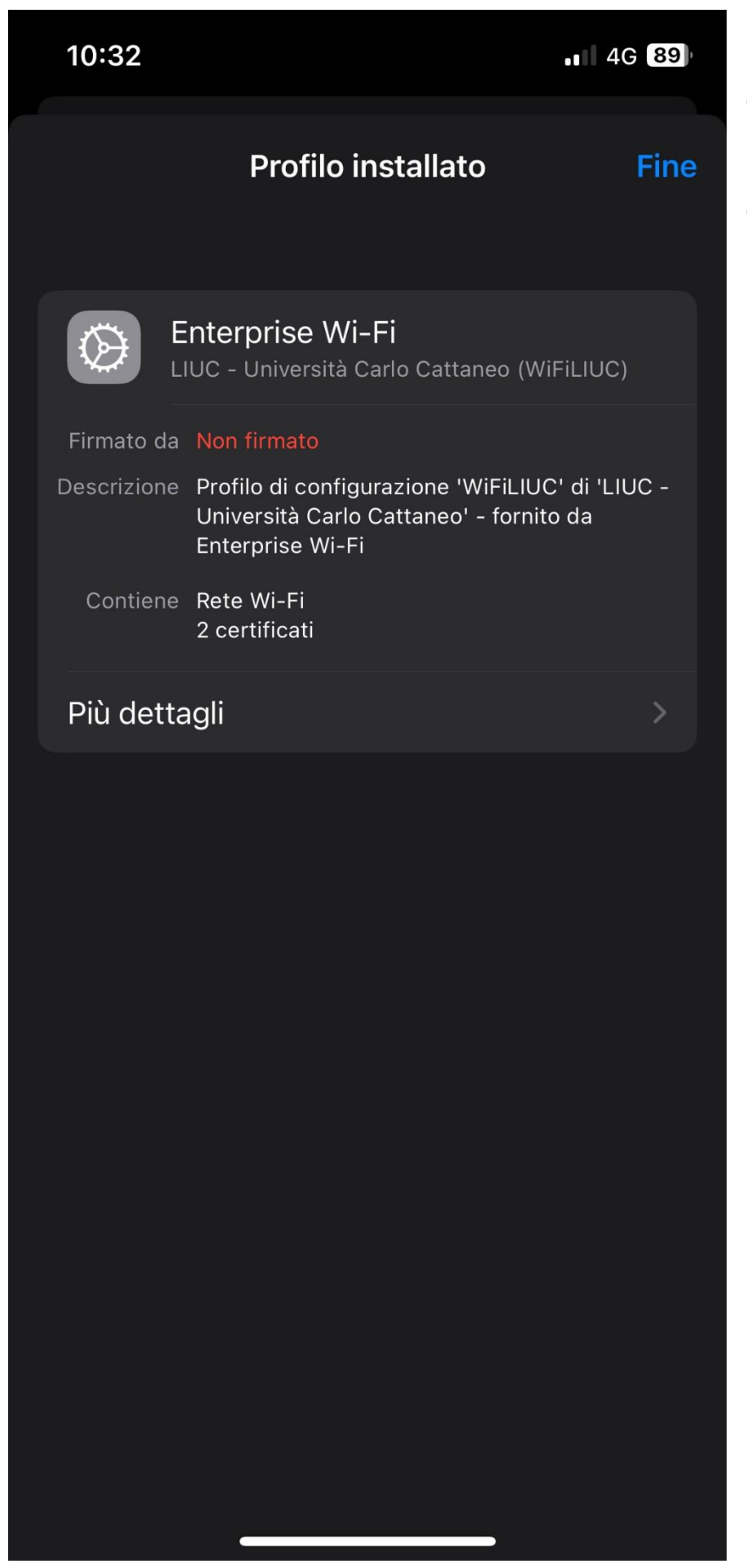

Una volta arrivati fin qui il profilo è stato installato correttamente, premere su "Fine" e spostarsi nelle impostazioni WiFi per eseguire l'accesso.

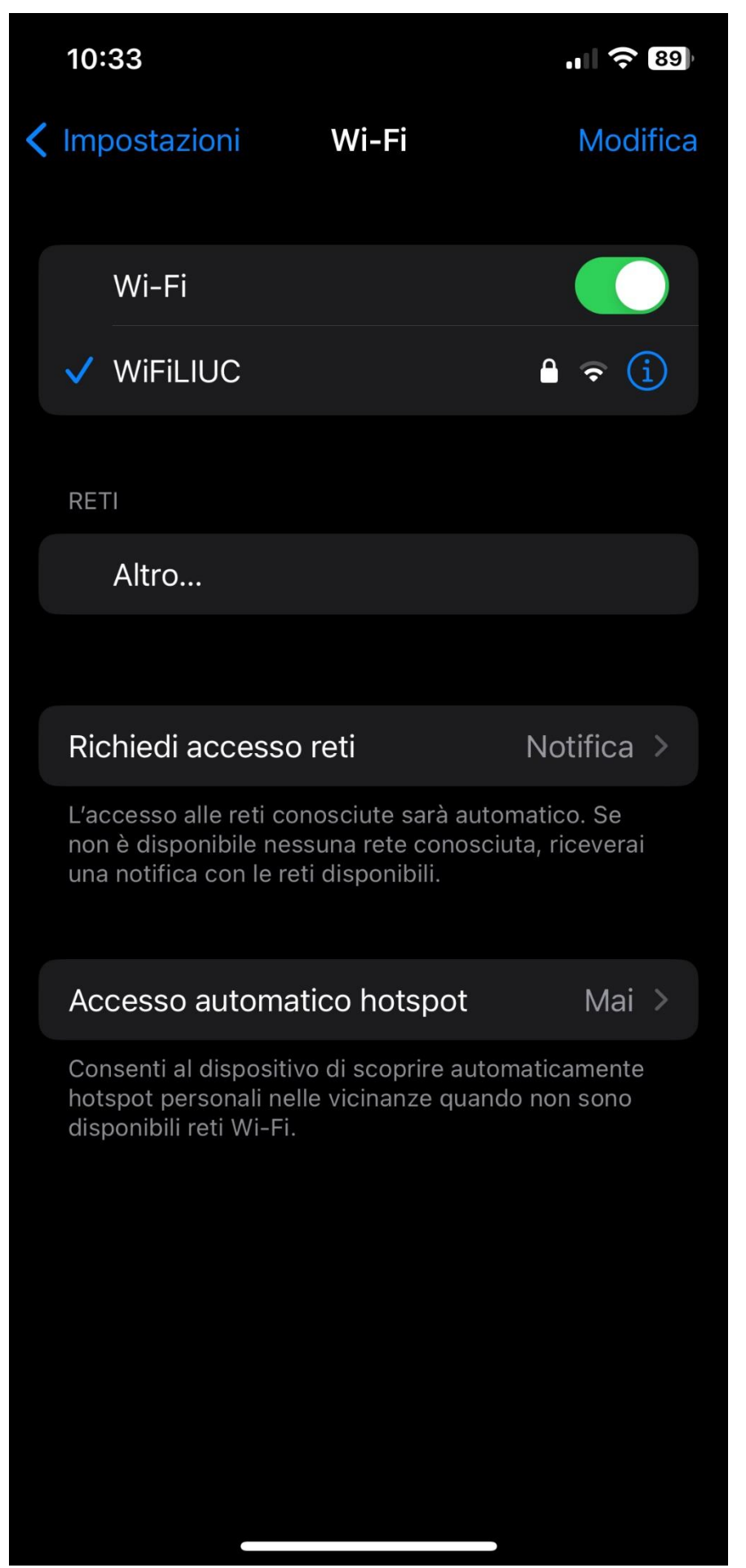

Se la procedura è stata eseguita correttamente il dispositivo dovrebbe essersi già collegato alla rate. Nel caso in cui non lo fosse, premere una volta su "WiFiLIUC" per collegarsi